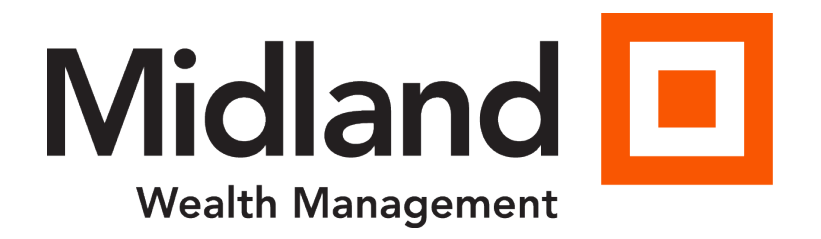

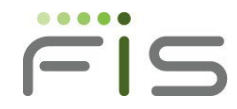

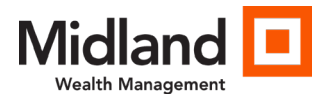

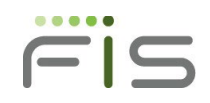

 $\overline{2}$ 

### **Table of Contents**

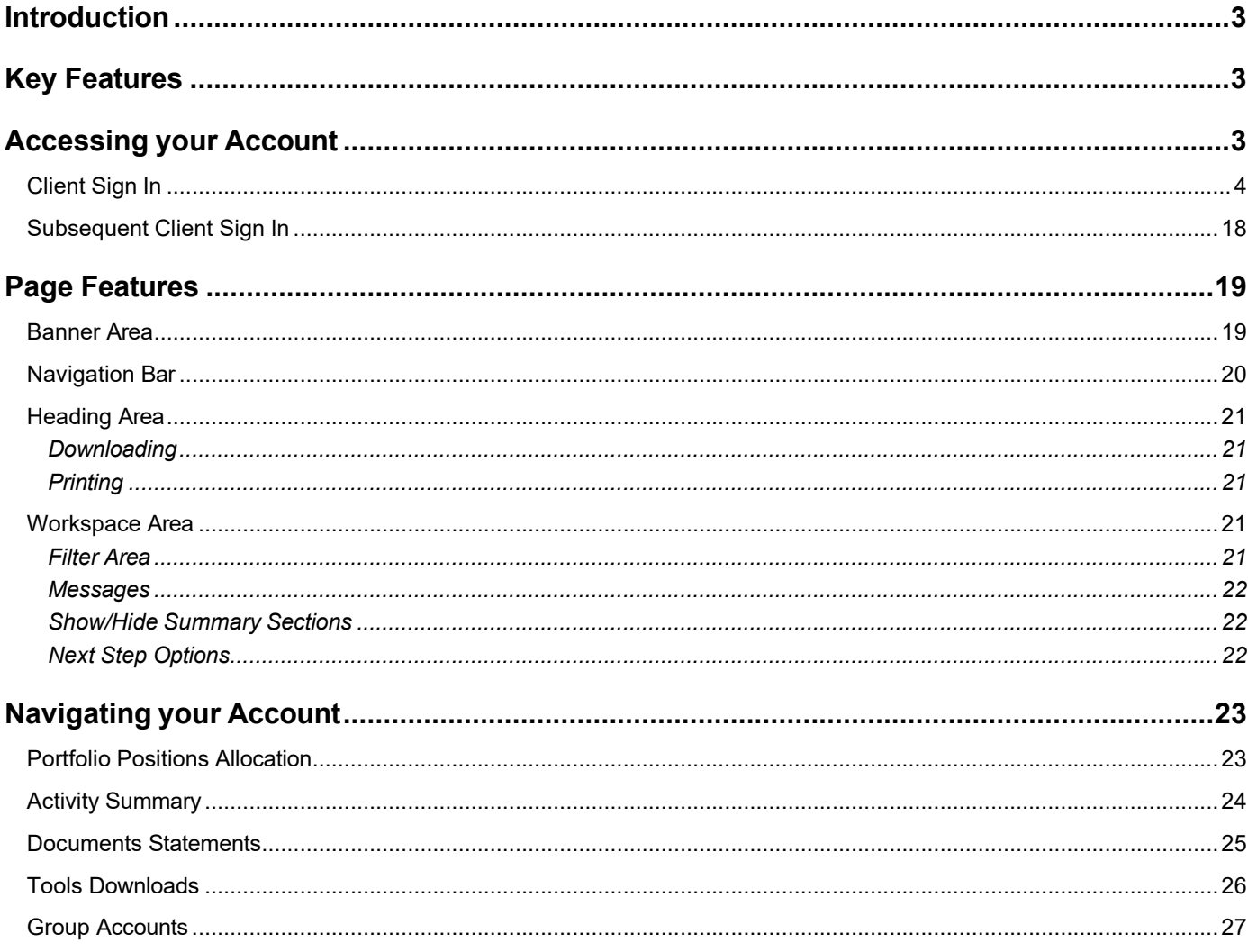

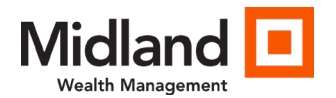

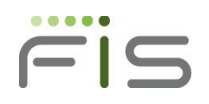

## <span id="page-2-0"></span>**Introduction**

Enjoy the convenience of online account access with Client Point. View more information than ever before, plus leverage enhanced features to help monitor your account(s) and manage investments. Client Point offers enhanced navigation controls that assist in personalizing how you view your account information through saved PC settings and site design, using filtering controls and expand/collapse features.

# <span id="page-2-1"></span>Key Features

Client Point was built with you in mind, providing features and capabilities including:

- Single-click to view an individual account or an aggregate of multiple accounts.
- A holistic presentation of your total portfolio.
- Interactive graphics: Selecting a segment of the graph or an item in the legend that advances you to the corresponding detail.
- Enhanced analytical tools to help value and analyze your portfolio.
- Single-click to view a year-to-date summary of account activity with the option to drill down to view the underlying list of transactions.
- Convenient online access to statements as well as other client-specific documents.
- Trading offering a step-by-step process that includes real-time market quotes.
- Data extraction through a direct feed to Quicken® or the use of a sophisticated extract creation feature that allows easy integration to in-house applications.

# <span id="page-2-2"></span>Accessing your Account

The following items are required to access Client Point:

- The Web address, also known as the URL, or a quick link to the site.
- An access ID.
- A password.

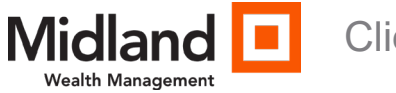

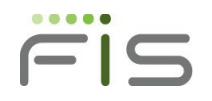

## <span id="page-3-0"></span>Client Sign In

If you are a new client accessing your account online for the first time, you will be prompted to set up a One-Time PIN (OTP) device or set up an authentication app. The OTP process helps protect you from fraudulent online activity.

To sign in, access the site: [www.midlandsb.com, choose Wealth Tru](https://login2.fisglobal.com/idp/TrustDesk7B/)st & Investments from the Login dropdown list.

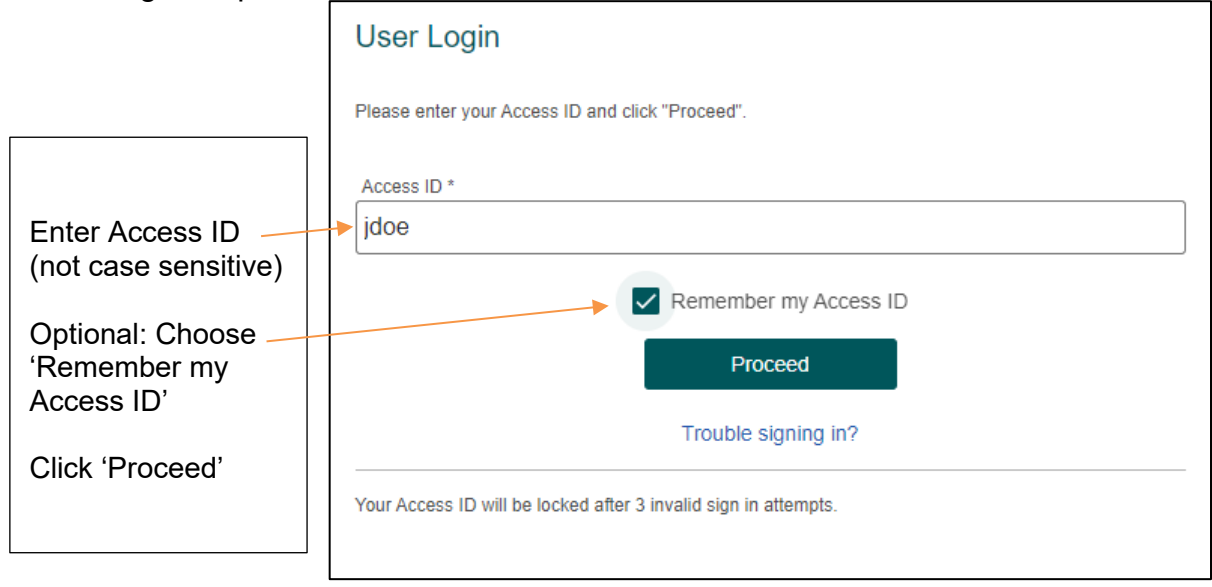

NOTE: The '**Trouble signing in?**' link is addressed later in this document.

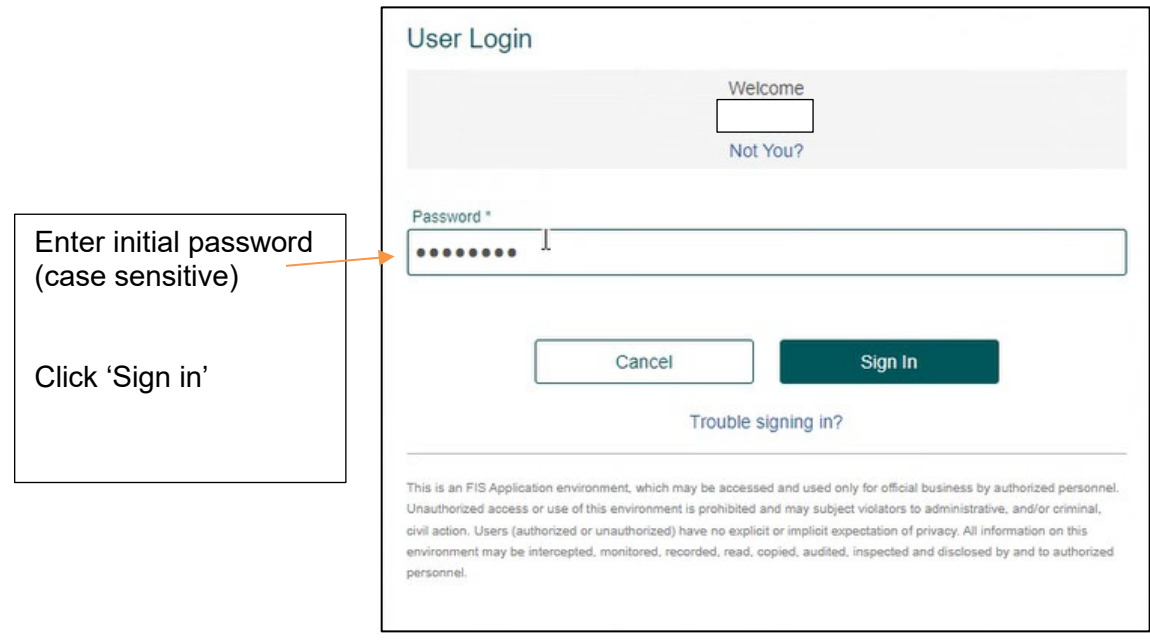

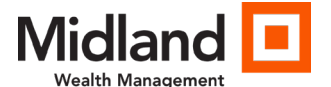

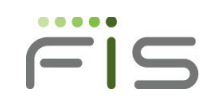

5

Upon initial log in, you will be prompted to change your password.

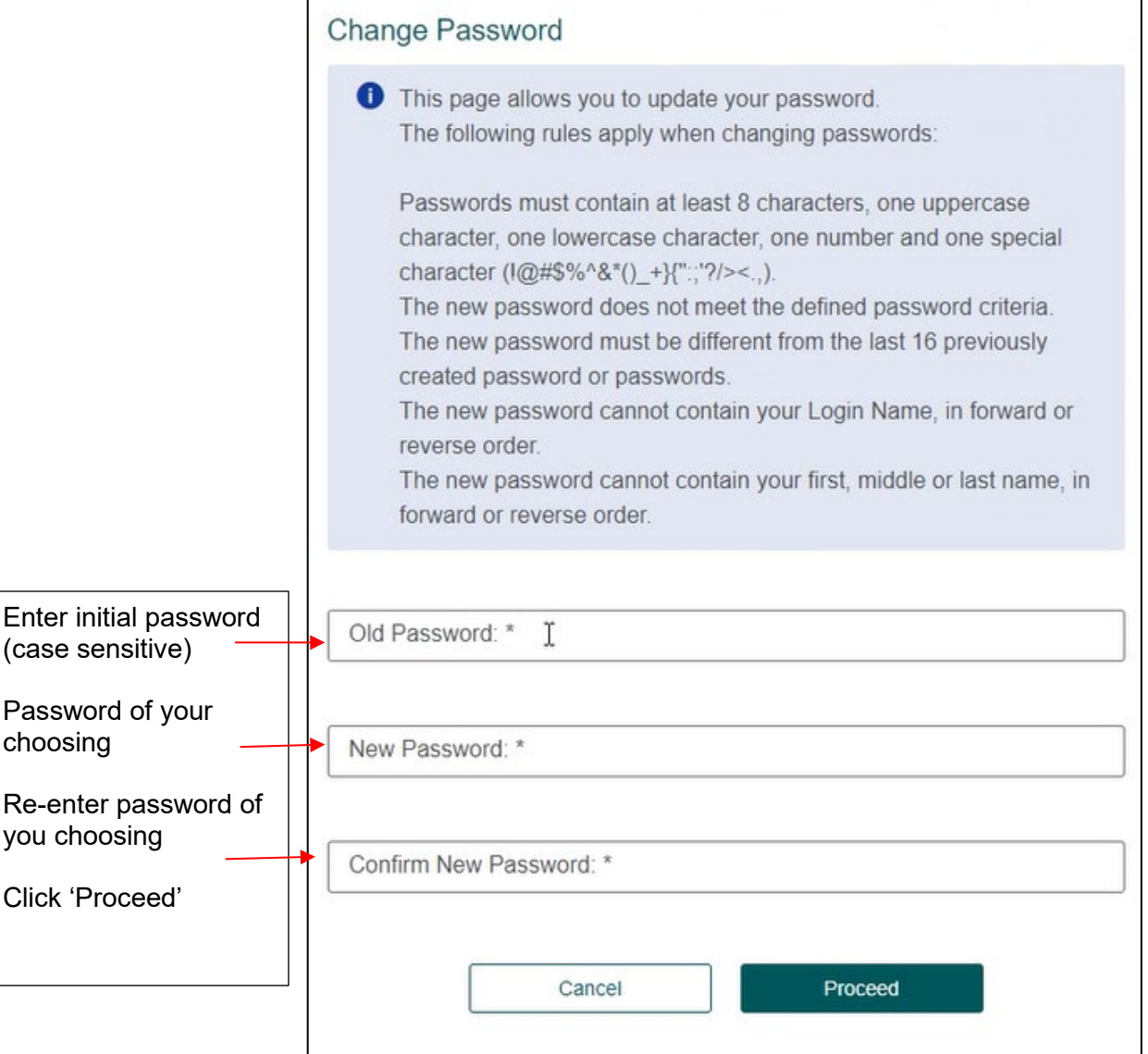

**NOTE:** Password requirements/restrictions are listed at top of information box.

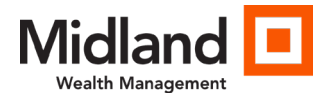

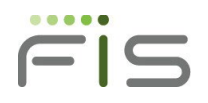

### Select One Time Pin (OTP) Method

Two options are available:

- 1) Send a PIN to my email or phone (most common method used)
	- a. Text or voice options are available using this option
	- b. Email option is also available using this option
- 2) Let me use a software app (supported apps listed below)
	- a. FIS Authenticator
	- **b.** Google ™ Authenticator
	- c. Microsoft ® Authenticator

Choose the desired option.

#### **'Send PIN to my email or phone'**

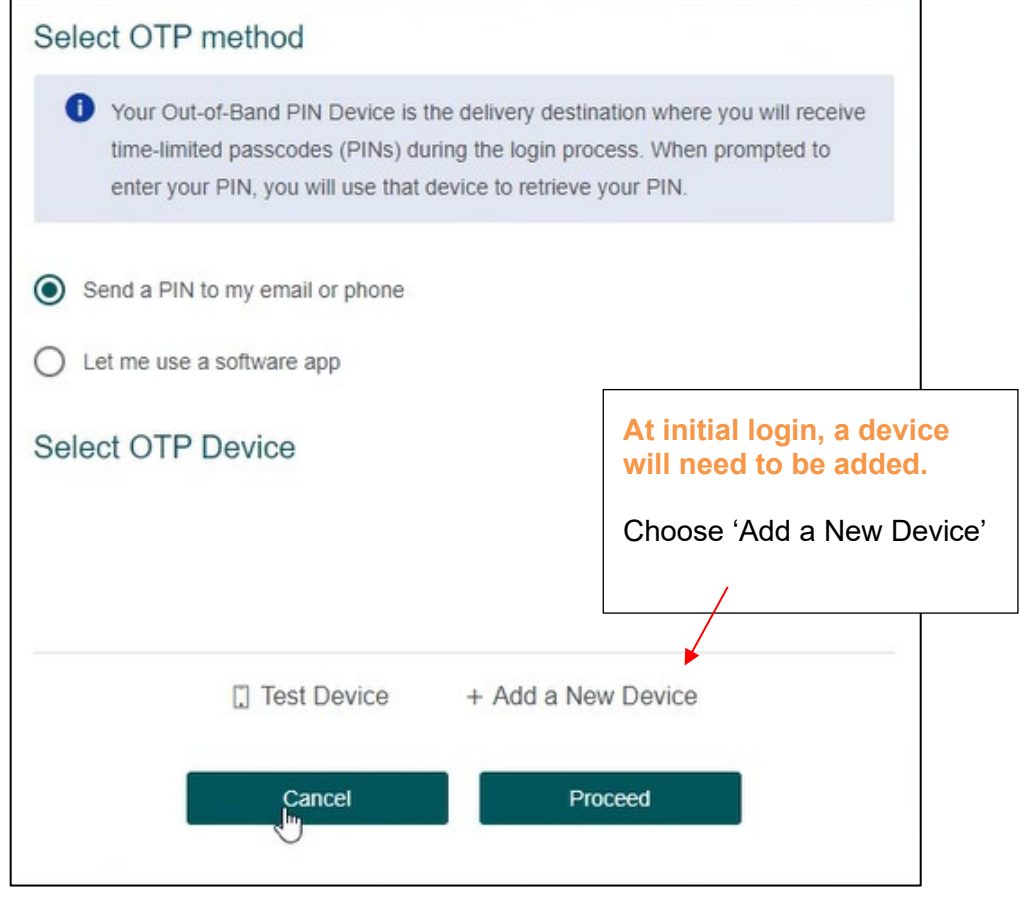

© 2016 Fidelity National Information Services, Inc. and its subsidiaries. All rights reserved worldwide. This document is protected as a trade secret and under the copyright laws as the property of Fidelity National Information Services, Inc. Copying, reproduction or distribution to third parties is strictly prohibited.

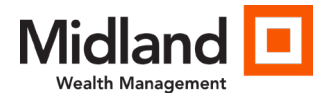

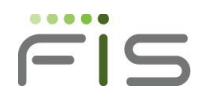

Enter a Device Name – example: Doe Iphone Choose Device Profile – options are listed below:

- SMS Text
- Voice Callback

Enter Device Number – (888) 555-1212 enter as 8885551212 Click Save

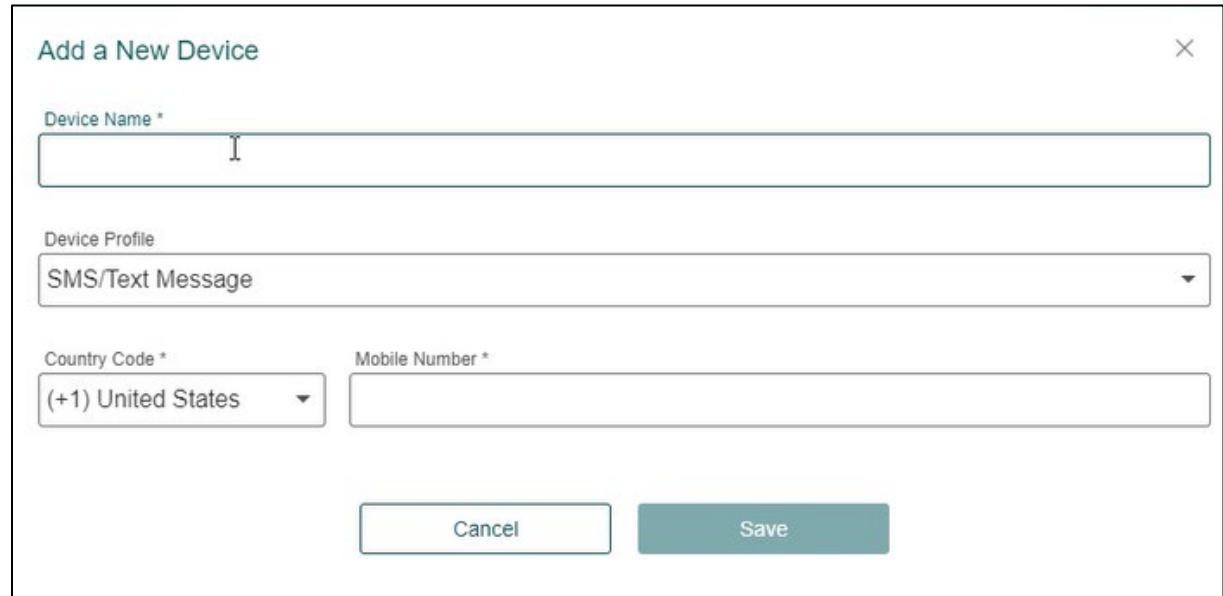

**NOTE**: Complete this process for all devices you wish to add to your profile. It is recommended, but not required, that more than one device be established.

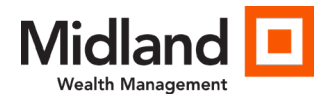

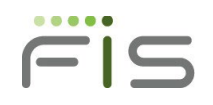

### Select the OTP Method to receive your pin.

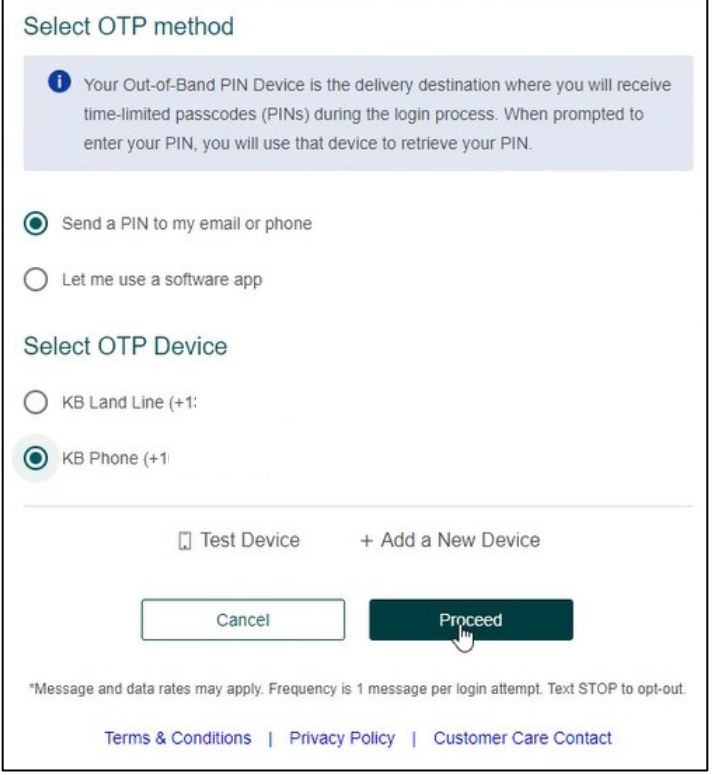

Click Proceed. A one time pin will be sent to the device chosen.

Enter PIN to validate sign on.

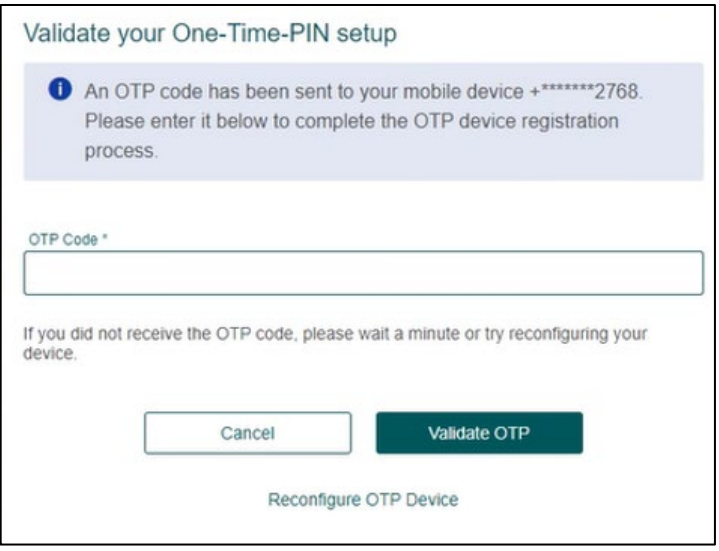

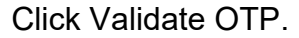

© 2016 Fidelity National Information Services, Inc. and its subsidiaries. All rights reserved worldwide. This document is protected as a trade secret and under the copyright laws as the property of Fidelity National Information Services, Inc. Copying, reproduction or distribution to third parties is strictly prohibited.

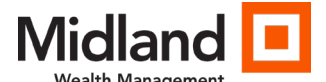

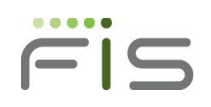

9

Choose device registration option.

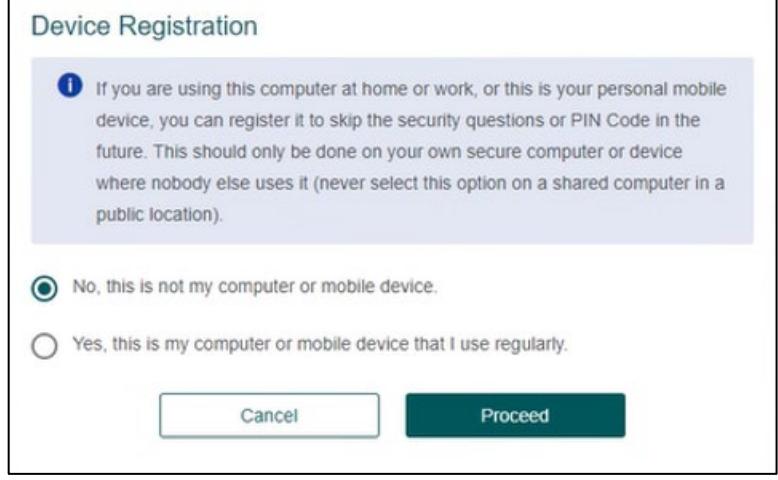

- No will require a OTP or application generated code at each login.
- Yes will reduce the number of OTP that will need to be used.

### **Using the Software Application Option for OTP**

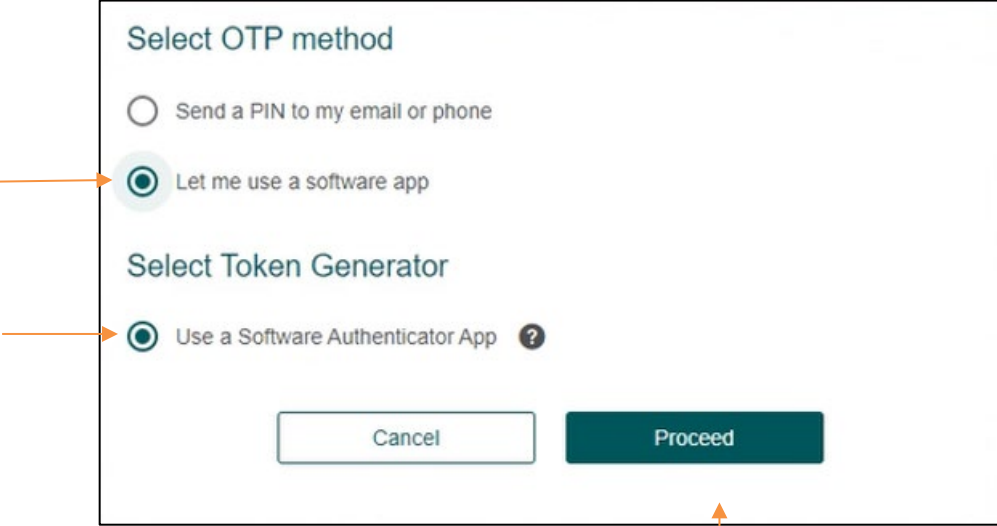

Choose the following:

- Let me use a software app
- Use a Software Authenticator App

Click Proceed.

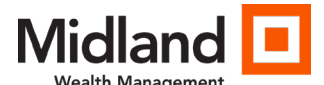

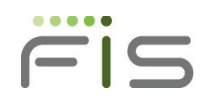

Configure Desired Software Authenticator App

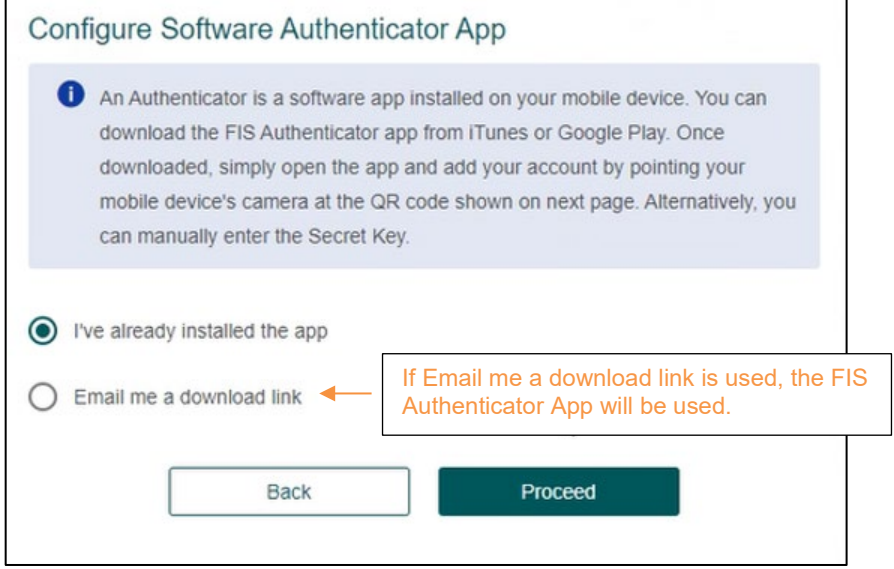

If an app is already installed on your device the above screen will appear.

Email me a download link option

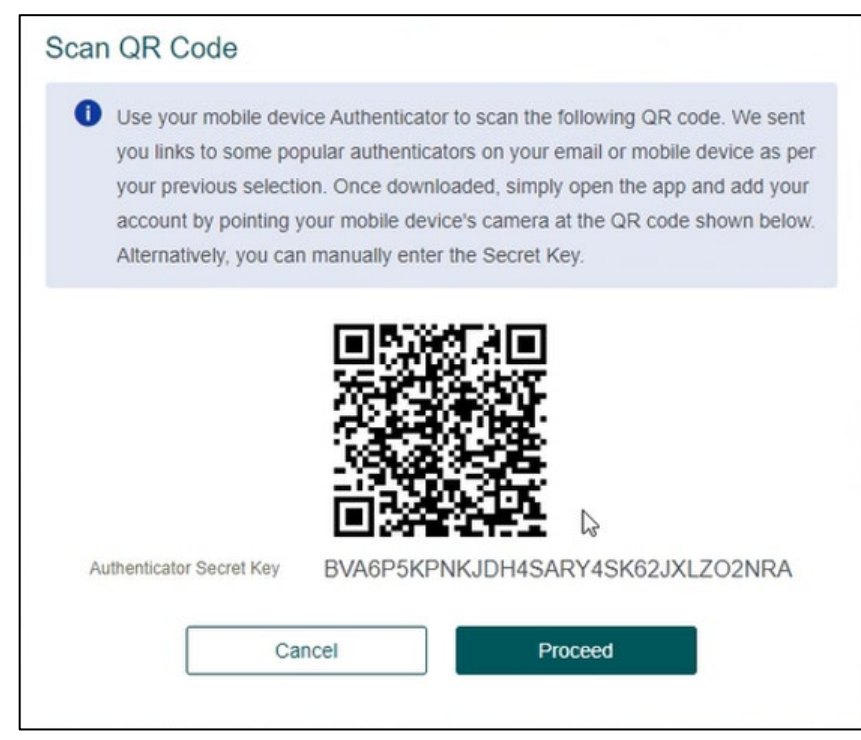

When authenticator app is downloaded, use QR code or manually enter the Secret Key to complete set up.

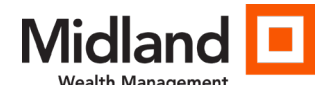

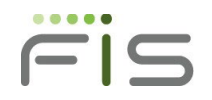

### **Self Service Password Options**

The '**Trouble signing in**' link allows for password resets by the user in the following circumstances:

- I forgot my password
- I forgot my username
- I think my account is locked
- I have problems with the One-Time PIN.

When the 'Trouble signing in' link is activated, the following screen of options will appear.

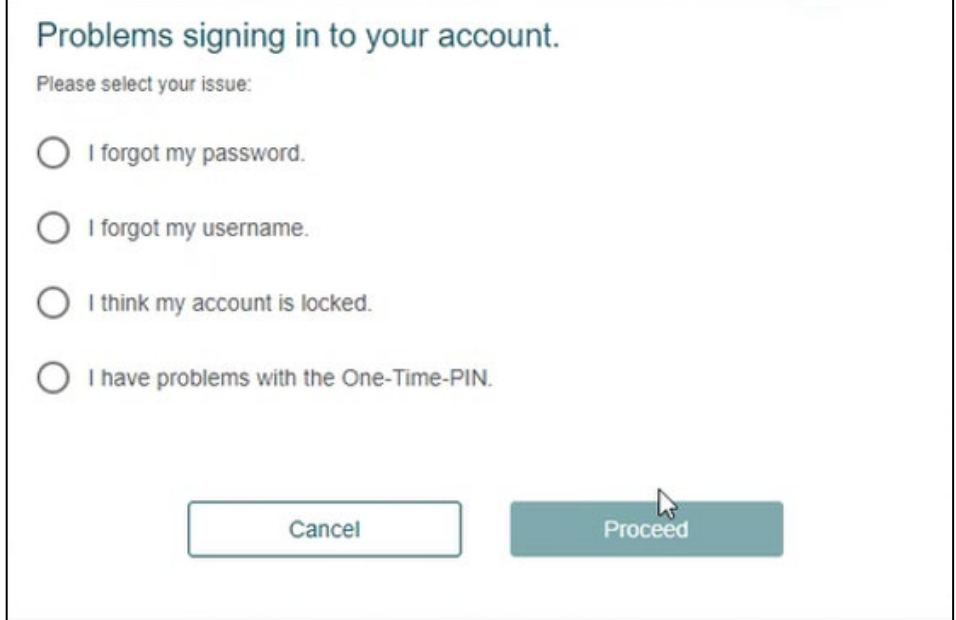

Choose the appropriate option.

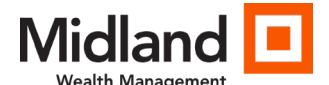

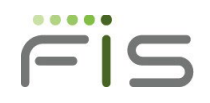

### **'I forgot my password'**

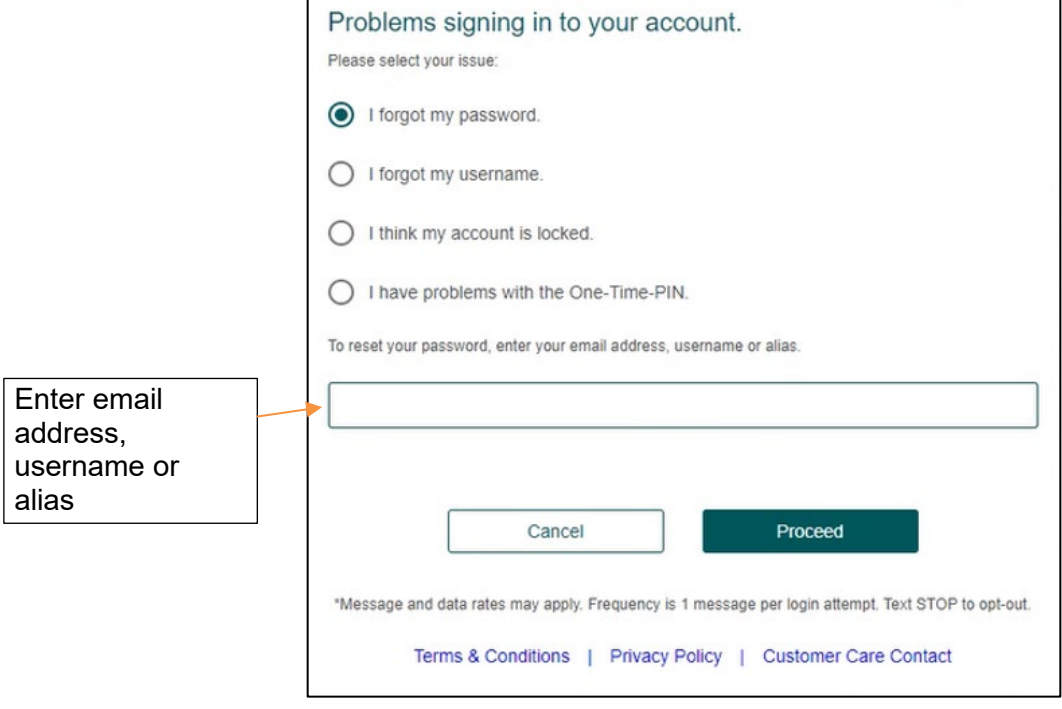

Click Proceed

A OTP will be sent to the device on file.

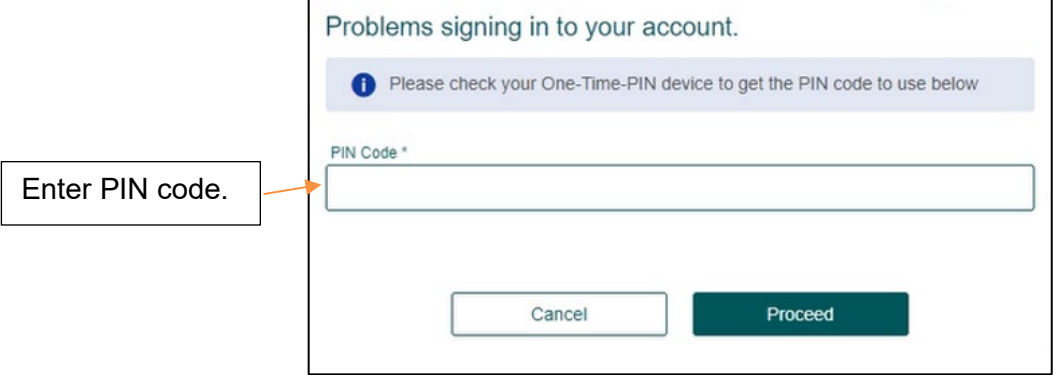

Click Proceed.

- A confirmation page stating a temporary password has been sent to the registered email.
- Sign into account again using the Access ID and temporary password.
- A prompt to change password will appear. Enter temporary password as old, enter new password and re-enter new password in confirm field.

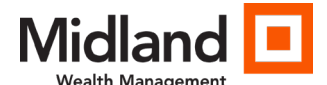

**'I forgot my username'**

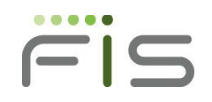

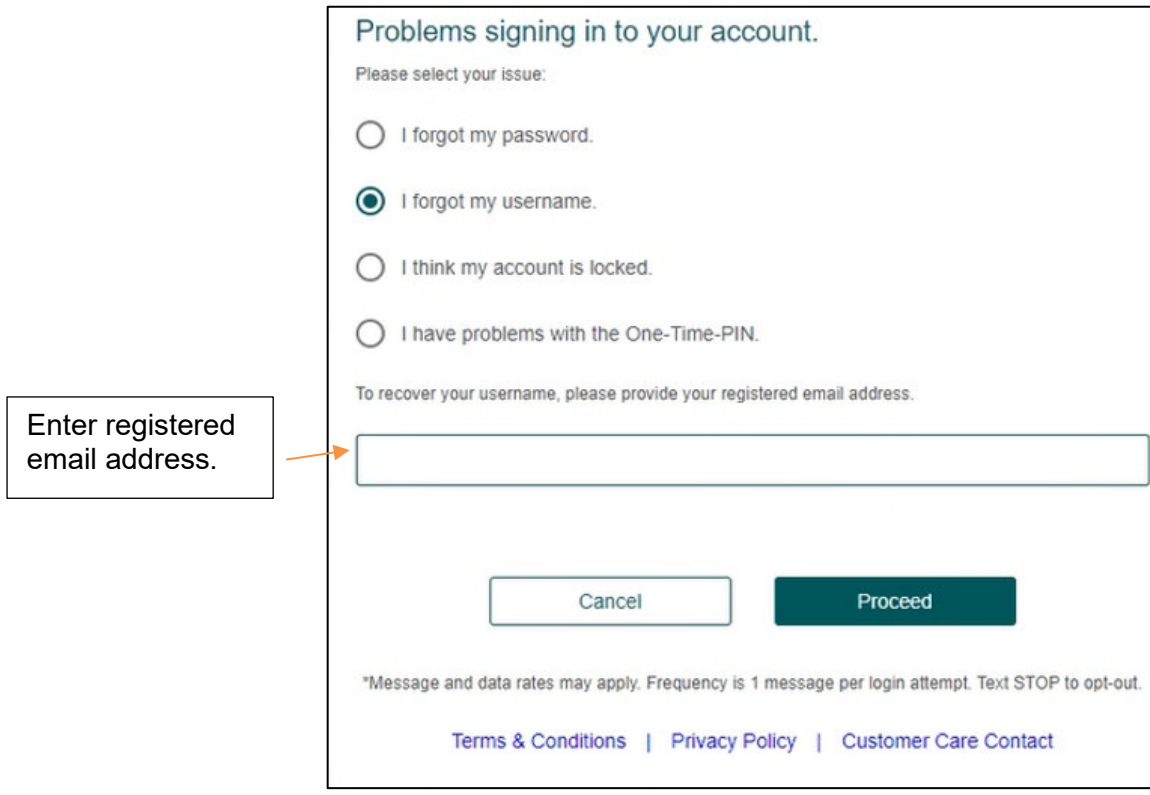

Click Proceed.

A OTP will be sent to the device on file.

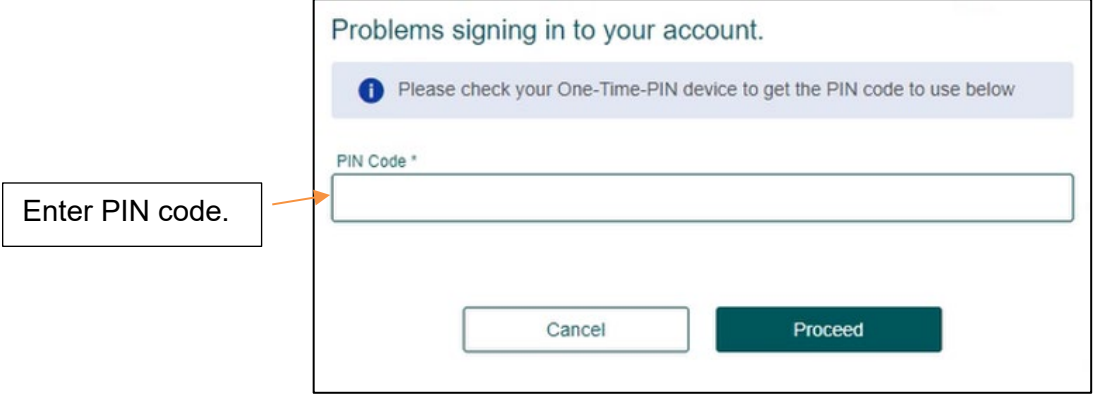

Click Proceed.

An email will be sent to address on file with the username.

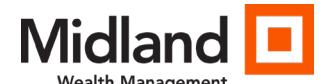

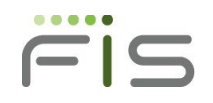

#### **'I think my account is locked'**

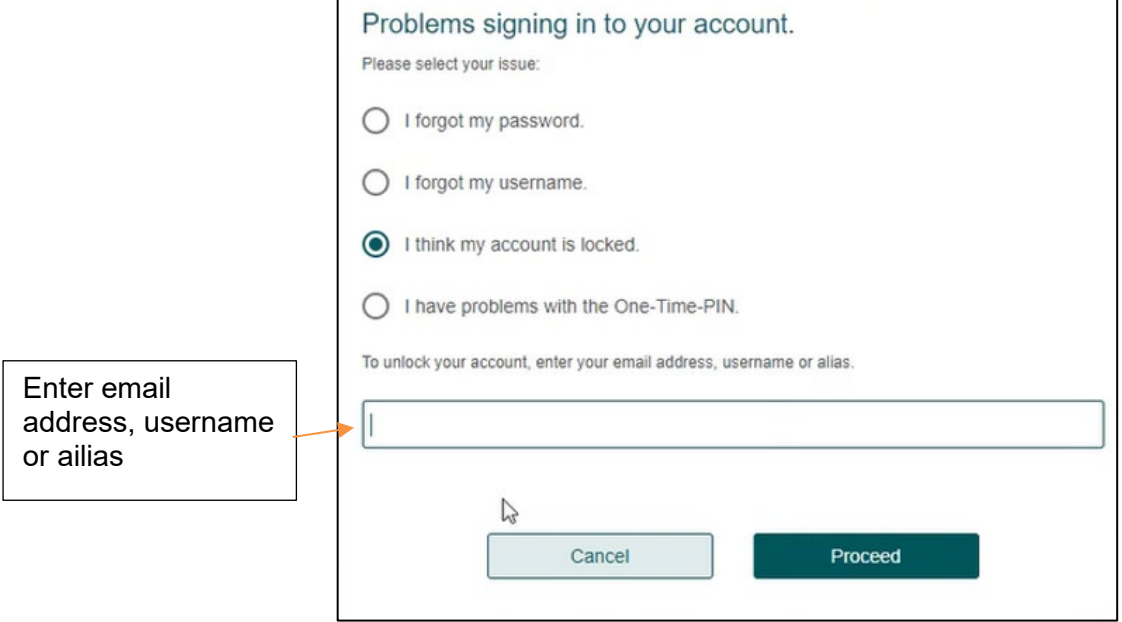

Click Proceed.

A confirmation screen will display.

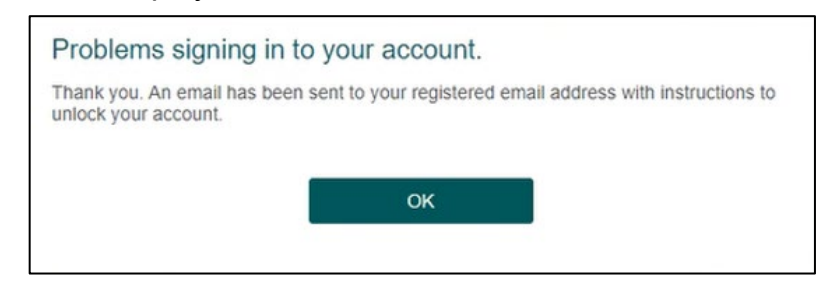

Click OK.

#### Sample email:

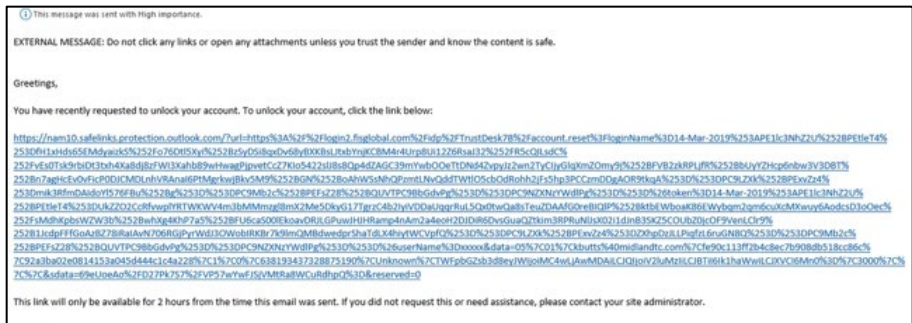

NOTE: The link is valid for 2 hours.

© 2016 Fidelity National Information Services, Inc. and its subsidiaries. All rights reserved worldwide. This document is protected as a trade secret and under the copyright laws as the property of Fidelity National Information Services, Inc. Copying, reproduction or distribution to third parties is strictly prohibited.

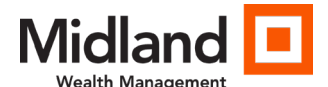

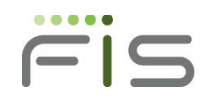

15

### **'I have problems with the One-Time PIN'**

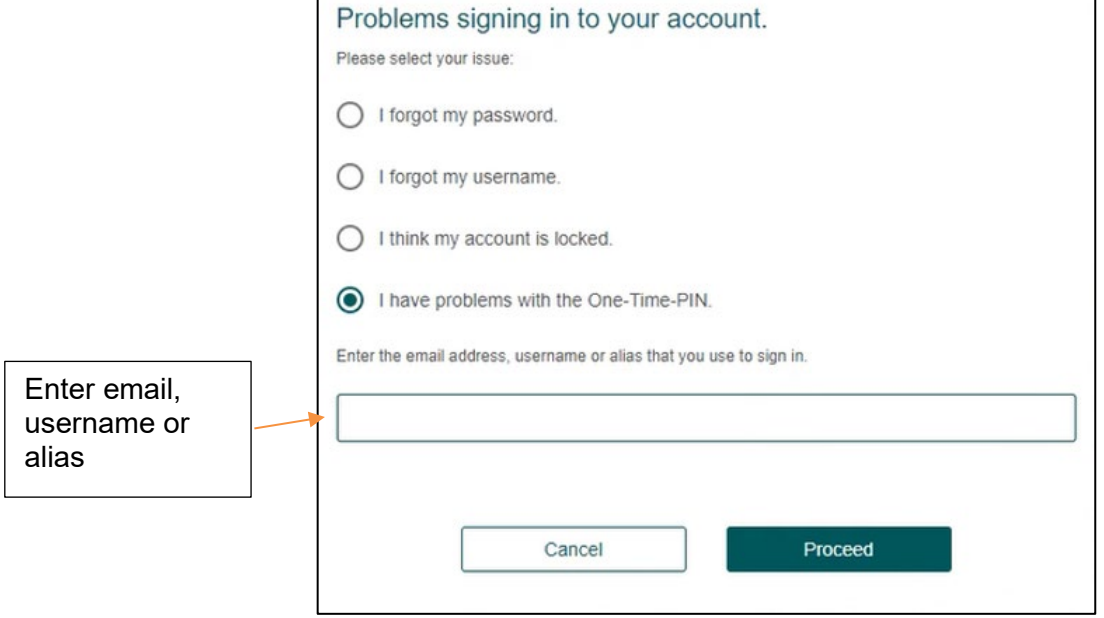

Click Proceed.

Select specific issue regarding the OTP.

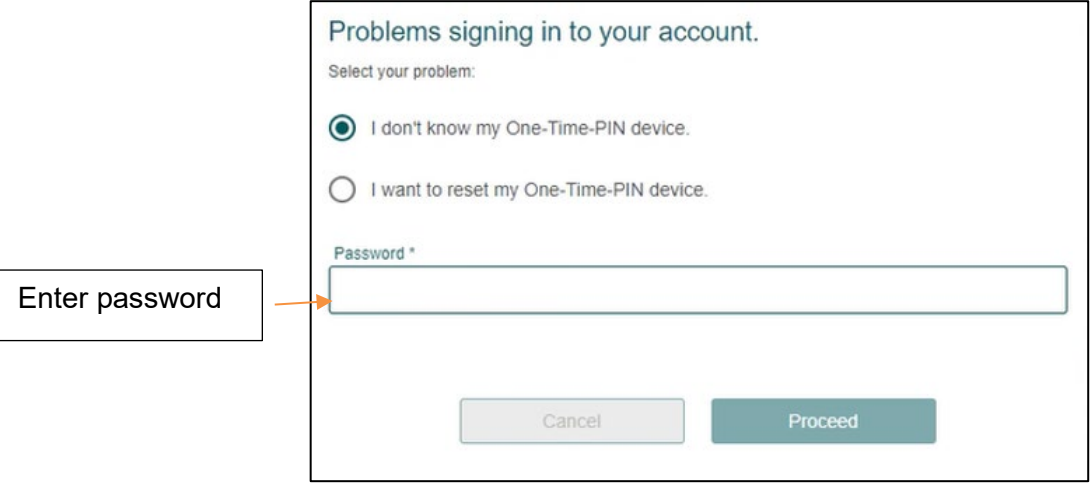

Click Proceed.

An email will be sent to address on file.

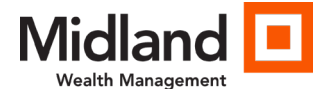

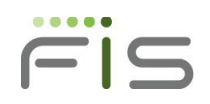

Sample email:

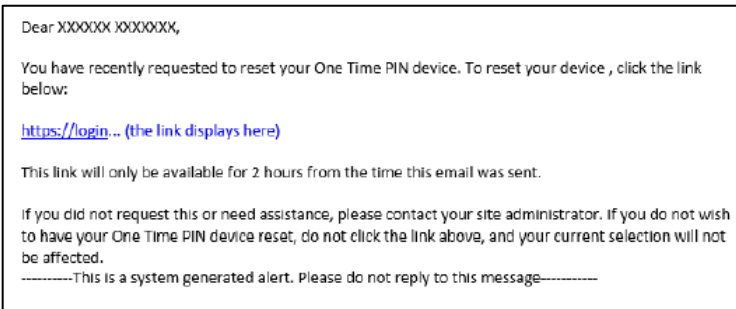

The 'I want to reset my One-Time PIN device' option allows user to change from send OTP to phone or email to an authentication app.

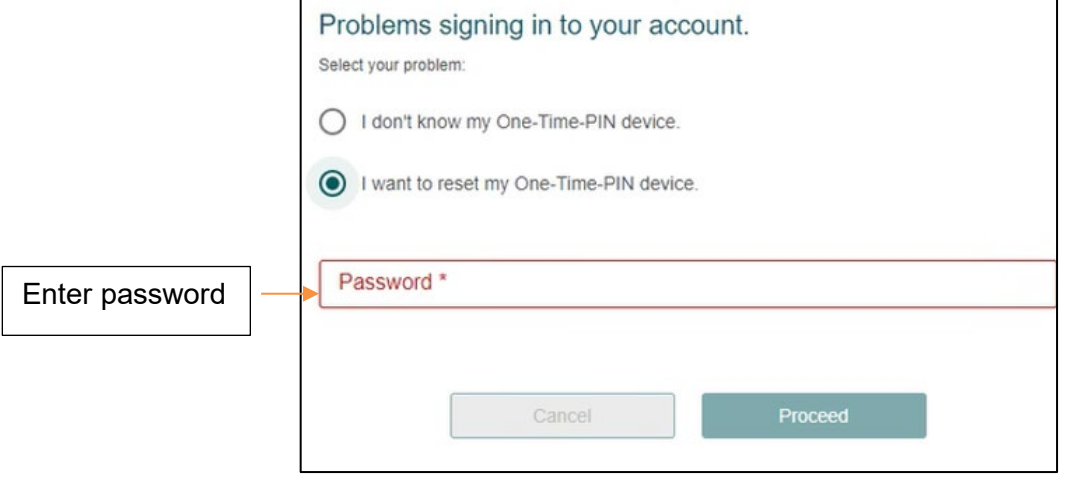

Click Proceed.

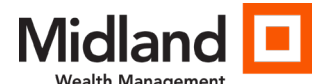

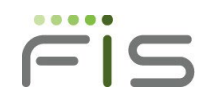

17

### A confirmation message will be received when a valid password is entered.

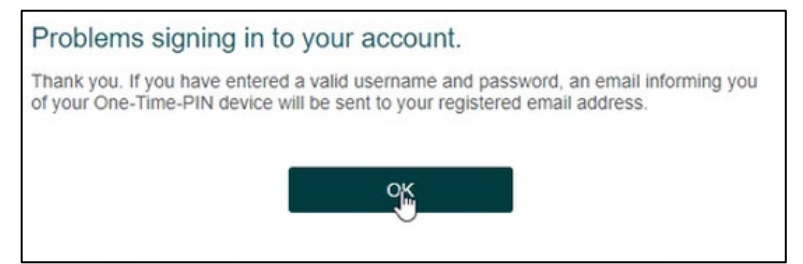

- The link in the email is valid for 2 hours.
- Log in to reset the OTP delivery method
- Options will be the same as initial login
	- $\circ$  Send a PIN to my email or phone
	- o Let me use a software app
- Established devices will be listed on screen
	- o Devices can be added at this time, if needed
- Choose desired device
- Click Proceed.

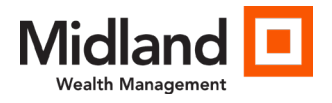

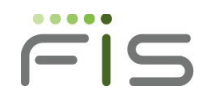

# <span id="page-17-0"></span>Subsequent Client Sign In

Enter Access ID and click Proceed.

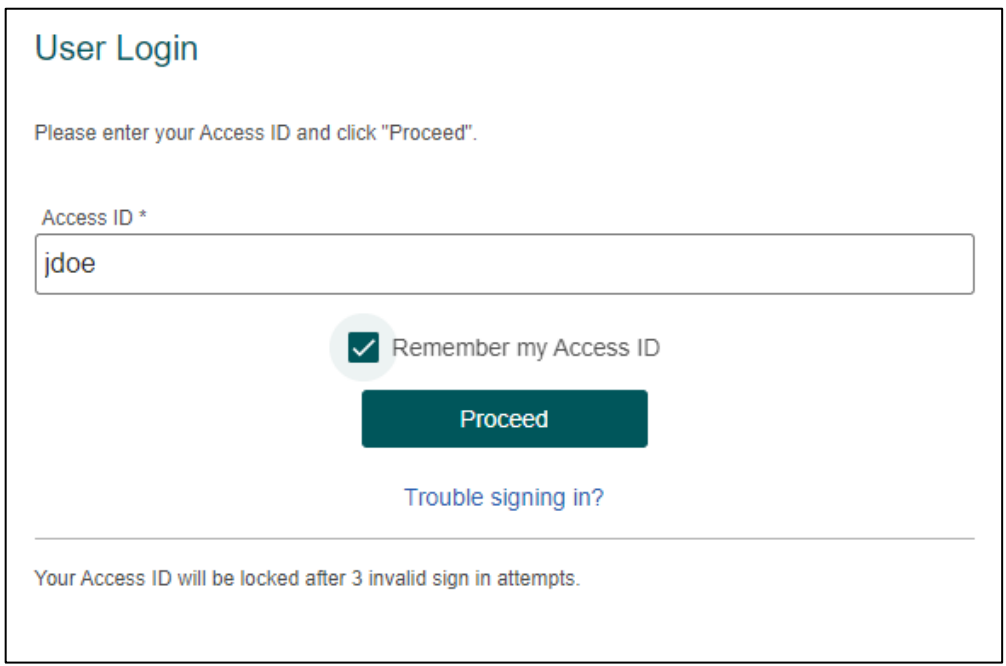

The system will prompt if a OTP is required.

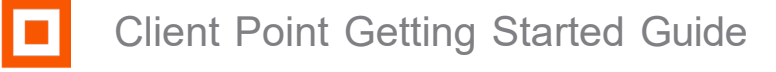

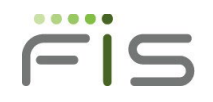

# <span id="page-18-0"></span>Page Features

Understanding how to navigate to information will allow you to move quickly and easily throughout the product. The pages within Client Point have been designed to provide a consistent experience throughout the vast array of features. Each page has the following areas: a Banner area, Navigation bar, Heading area, and Workspace area with Filter area:

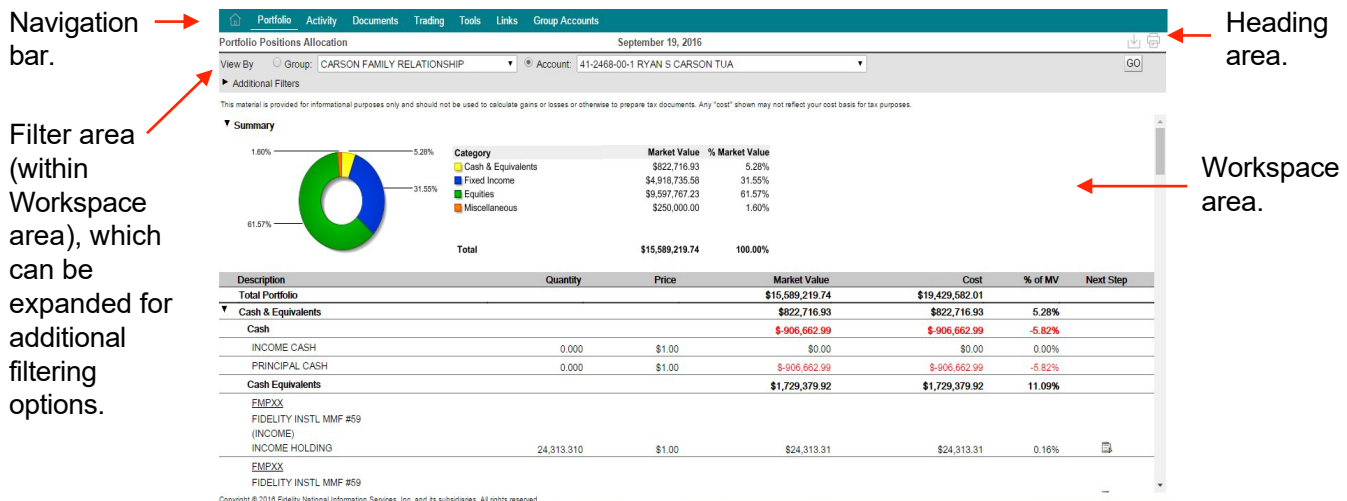

### <span id="page-18-1"></span>Banner Area

The Banner area consists of static information as well fixed and optional features. Most features are selected using an image. The Banner area is shown below:

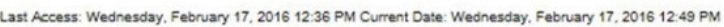

 $\neg \mathcal{Q} \boxtimes \equiv \bigoplus \mathcal{Q} \mathcal{Q} \stackrel{\frown}{\Box} \underline{\mathsf{Sign}\mathsf{Out}}$ Quote

Optional and general features include:

- The last access date and time together with the current date and time.
- Quick Quote: Entry box with looking glass image. An optional feature to obtain a market quote direct from the exchanges with a single-click after entering the ticker in the entry field or using the lookup icon. The first time you request a quote will prompt you to accept the terms and conditions of a Stock Exchange Agreement. Failure to accept the agreement will prohibit you from obtaining real-time quotes.
- Security Watchlist: Line chart image. An optional feature to track the stock price on up

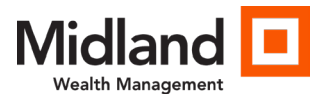

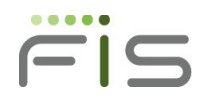

to 20 individual stocks or indices.

- Preferences: 3-line image. Preferences for the determination of your initial page upon sign in; your preferred viewing method, individual account versus group; and various other options. It also provides the option to change your password, your access ID or your personal information. Changing your access ID will require you to go through the Secure Sign On enrollment process which will require you to answer security challenge questions.
- Home: Globe image. Provides easy access to our corporate site.
- Help: Question mark image. Online Help providing page-level help, including descriptions of the fields of information on the page in view. Be sure to select the Product Info link within Help for more information on system settings and navigation tips.
- Contact Us: Person image. Contact Us for quick access to your Relationship Manager and Investment Officer, providing assistance with any questions you may have.
- Sign Out link to end your session of viewing your account activity.

## <span id="page-19-0"></span>Navigation Bar

The Navigation bar provides you with access to account-specific information as it relates to the financial marketplace, account analytics, transaction activity, statements, and trading. Some of the features listed in the Navigation bar have sub-menu options that present in a drop-down selection list. When you select a sub-menu option, the main navigation feature is displayed with an underline for understanding of placement within the product. Below is a listing of some of the many features Client Point offers:

- Home: Select this image to return you to your initial page presented upon sign in.
- Portfolio: View a listing of your positions within your account or group of accounts. Other options include viewing positions by gains/losses, income or more advanced features including equity and fixed income analytics, and personal rates of return.
- Activity: View a snapshot of year-to-date transaction activity with links to the individual transactions.
- Documents: Quick access to electronic statements.
- Tools: Create your own unique download of information for use in third-party software. Tools also includes the ability to calculate cash flows, use calculators to plan for life events, and download positions and transaction activity to Quicken.
- Group Accounts: Assemble authorized accounts into groups for easy review, management of investments.

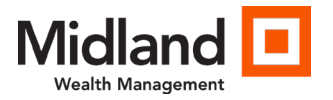

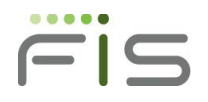

## <span id="page-20-0"></span>Heading Area

The Heading area identifies the selected page. It also may include images that provide the ability to download the page information into a spreadsheet or print the information; images are provided.

### <span id="page-20-1"></span>**Downloading**

Clicking the Download image will automatically launch a pop-up window confirming the desire to download the page information to a Microsoft® Excel® spreadsheet. Doing so allows you to use the information as desired. You may print or save the spreadsheet for your own use.

### <span id="page-20-2"></span>**Printing**

Clicking the print image will either launch a PDF type report or a browser print. PDF type reports can be printed or saved for your own use.

### <span id="page-20-3"></span>Workspace Area

Every page includes a Workspace area. How the information is displayed varies and is based on the purpose and need of the information. Many pages display the information totals at the top of the page eliminating the need to scroll down the page. Many pages display lists of information and some include charts or graphics. The information is displayed in a variety of ways to get you what you need in a single click.

### <span id="page-20-4"></span>Filter Area

The Filter area on the page, within the Workspace area, allows you to view the information the way you want it:

- Show/Hide Filter Options: To create a view of information to your liking, select the icon  $(*)$  next to the title Additional Filters to show the available filters for selection. Populate the fields desired. The Go button changes to green, indicating the need to click it to update the page. The site saves your request to have the Filter area expanded on the page by adding a cookie on your PC. If you want to have this area closed upon entry to the page in the future, select the icon  $(\bullet)$  to hide the additional Filter area.
- Viewing a Group or an Individual Account: The Filter area also provides single-click access to view the information in aggregate form. This means that when viewing by group, the page will sum all of the information for the accounts in the group and display the aggregate. For example, on the Portfolio Positions Allocation page, if View By Group is selected, the site will display only one position of a stock, Coca Cola, with the listed information as the sum of all the accounts holding it. It will not list the holding multiple times per the number of accounts held in.

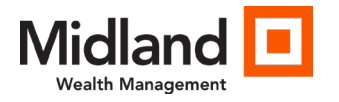

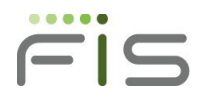

#### <span id="page-21-0"></span>Messages

Some pages include informational messages concerning the content on the page or instructions for viewing the page. These messages are located beneath the Filter area. In addition, if there are any errors or exceptions to the information requested or viewed, messages will also display in this area but will be in bold and red to alert you to the condition.

### <span id="page-21-1"></span>Show/Hide Summary Sections

Some pages display graphical information and detailed listings, others display summarized charts with links to view additional information. Summary sections offer the opportunity to show or hide the graphic or chart. Your selection to show  $(\bullet)$  or hide ( $\bullet$ ) will be stored as a cookie on your PC so when you return to the page in the future, it is displayed as you last left it.

### <span id="page-21-2"></span>Next Step Options

Some pages include Next Step options for obtaining additional information concerning a selected position or transaction activity. Selecting a Next Step option presents the information in a pop-up window so that you do not lose your place on the page. Examples of Next Steps include tax lot detail, transaction activity, and detailed security information.

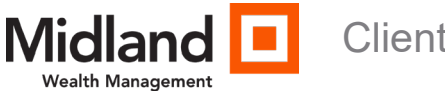

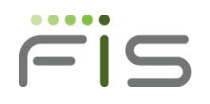

# <span id="page-22-0"></span>Navigating your Account

Navigating through your account information is as easy as selecting any one of the main navigation tabs and then selecting the desired page to view. Included below are examples of just some of the pages you may want to view.

## <span id="page-22-1"></span>Portfolio Positions Allocation

The Portfolio navigation feature offers investment analytics on your positions; from simplistic views of positions to more extensive equity and fixed income diversifications, bond maturity views, and an investment objective comparison. One of the navigation options is the Positions Allocation page as shown below. The page includes the ability to filter for a specific time period and positions. It also includes an interactive graph where selecting a segment will advance you to the asset location on the page:

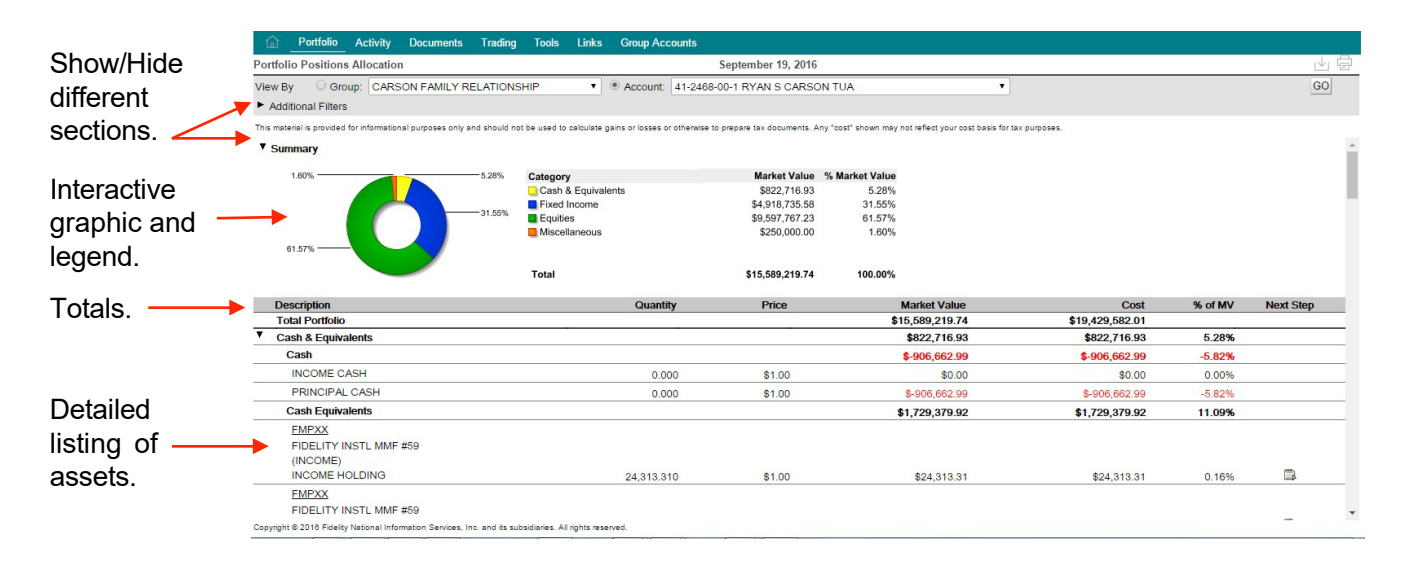

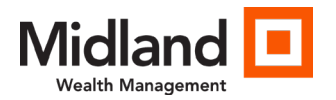

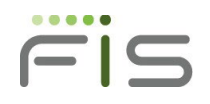

### <span id="page-23-0"></span>Activity Summary

The Activity feature assists in identifying the transaction activity that has occurred in an account or group of accounts. This information is relevant in understanding cash flows, trade activity, and realized gains/losses. The Activity Summary page displays a year-to-date view of all transaction activity in an account or aggregated for a group of accounts. You may also choose to filter the page by entering a time period or view the prior year list of transactions. The transactions are grouped into major categories for ease in identifying cash flows.

The page also offers a one-click view to the underlying transactions by selecting the desired transaction category name. A pop-up window will display the list of transactions comprising the category total:

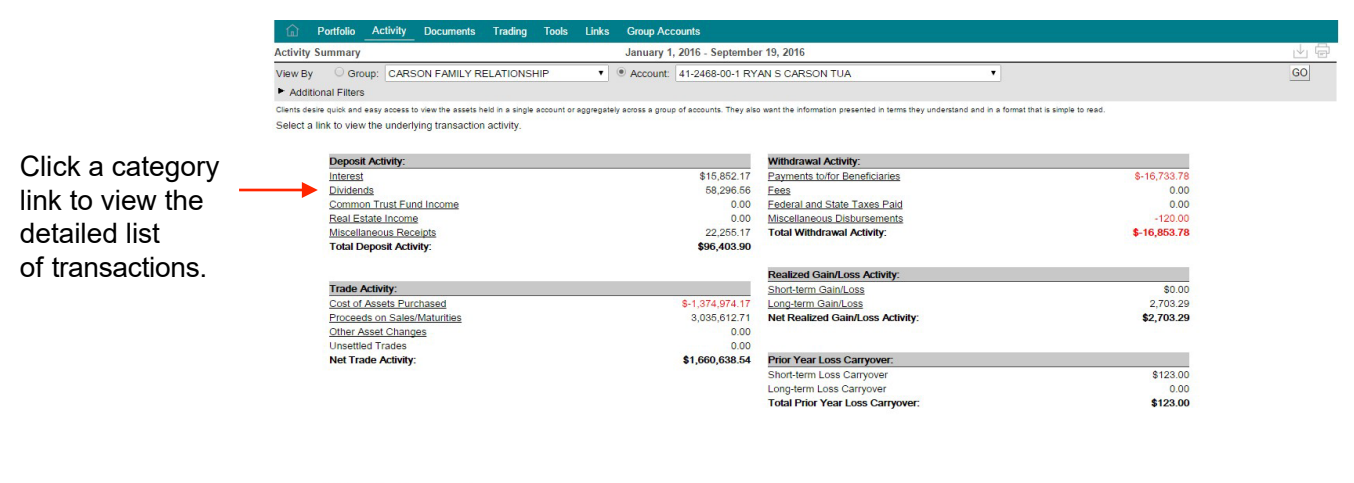

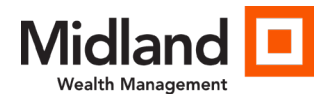

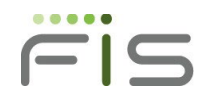

### <span id="page-24-0"></span>Documents Statements

This feature provides quick access to your electronic statements. It displays the list of available statements for viewing and a link to launch the statement in a PDF. Clicking on the column headings enables you to sort the page by the selected column. Adobe® Acrobat® Reader is required to view the statement in a PDF format. This software can be downloaded at [www.adobe.com.](http://www.adobe.com/) You can then save, print, e-mail, or close the PDF:

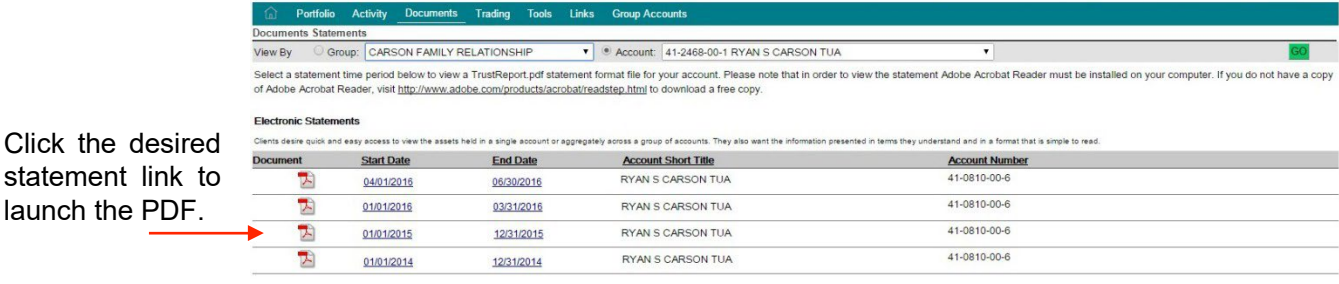

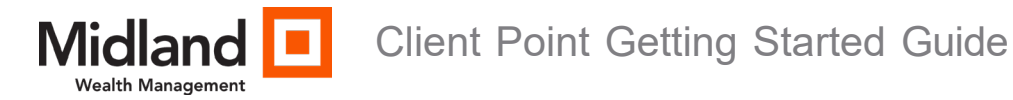

### <span id="page-25-0"></span>Tools Downloads

These three separate options allow quick access to research an individual account or group of accounts. This flexible feature provides you with the opportunity to select the fields of information and the desired output format. You can also save the format for future use. The three download options include: Portfolio, Tax Lots, and Activity:

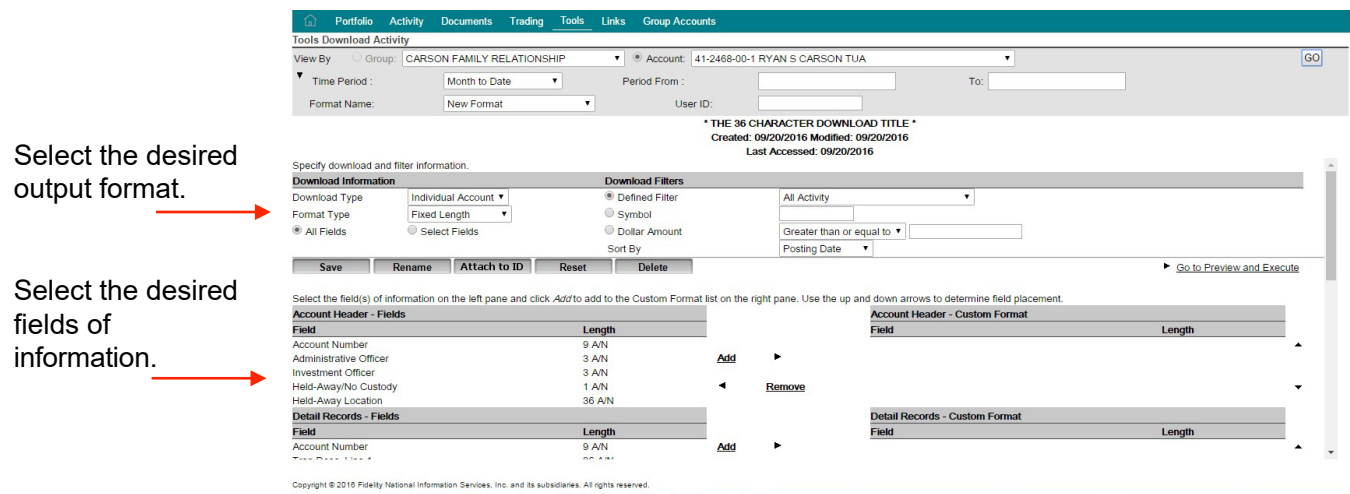

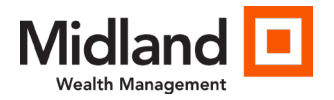

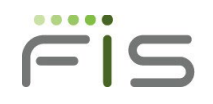

27

## <span id="page-26-0"></span>Group Accounts

The Group Accounts feature gives you the opportunity to create your own grouping of accounts for information gathering and investment management. You determine the group name and select the underlying accounts. Once a group is created you can use the list throughout the site, eliminating the need to memorize account numbers or account titles:

Select the checkbox next to the desired accounts and click the Add link.

Selecting an account with a Show/Hide icon will bring all the accounts in the relationship into the group.

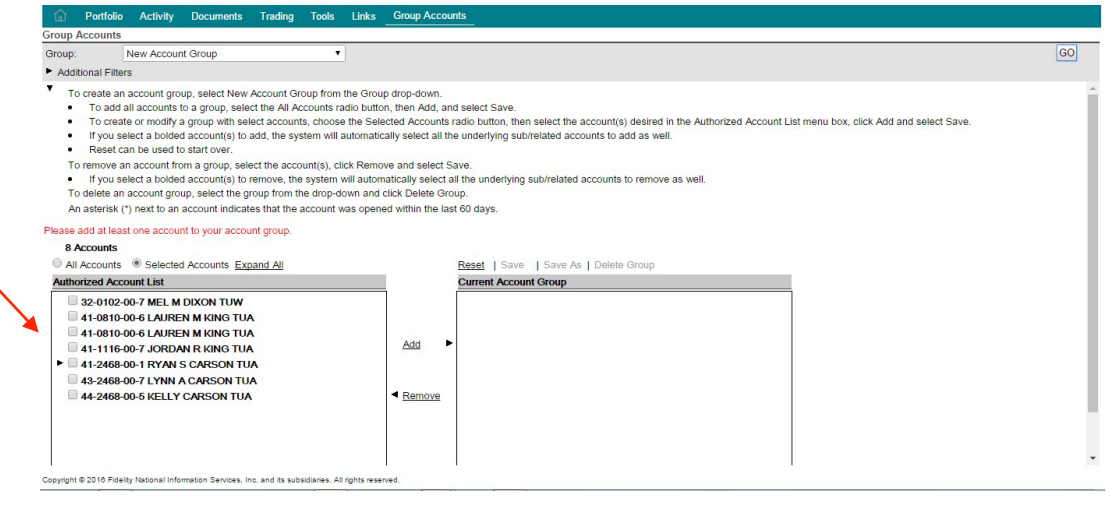